# Commercial Small Group, Large Group and Individual & Family Plans

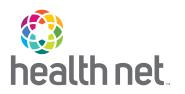

## Manage Your Business Online

SIMPLIFY YOUR BUSINESS WITH HEALTH NET'S BROKER PORTAL

## 1. Register

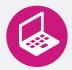

Signing up is easy! You must be actively contracted with Health Net to get started. Create an account on Health Net's <u>secure broker portal</u> with the following information:

- Your full name as it appears on your active Health Net broker agreement.
- Your National Producer Number (NPN).
- Your username (your username is your email address).

#### Can't find your NPN or need a reminder?

<u>Visit National Insurance Producer Registry</u>
(NIPR) website and look it up by your SSN,
Broker License number or Agency Federal
Employer ID Number (FEIN).

#### 2. Get started

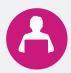

Our broker portal supports California IFP/Marketplace and as well as group business. Once you create your account you can:

- View your book of business
- View commission statements
- View your IFP clients' application status
- · Perform quick eligibility checks
- View group enrollment rosters, billing & payment status (current balance, due dates and last payment made)

### 3. Manage your group business

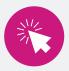

Improve your productivity by gaining access to your Groups' membership and billing files. This tool will enable you to view and update enrollment and billing data on the Group's behalf. To take advantage of this tool, the Group must first have an active Employer Group Portal account on <a href="HealthNet.com">HealthNet.com</a>. Once they sign up, they can set you up with access to:

- Membership
  - Enroll and delete members on the group's behalf
  - Perform enrollment tasks
  - Run enrollment reports, request rosters and more

- Billing
  - View full invoices
  - Research payment history
  - Find balance details

(continued)

## To set broker up with access, the group needs to follow these simple steps:

Step 1: Log in to the Employer portal at <u>healthnet.com</u>.

Step 2: Click My Accounts (found on the top navigation bar) then click Manage Accounts & Reports.

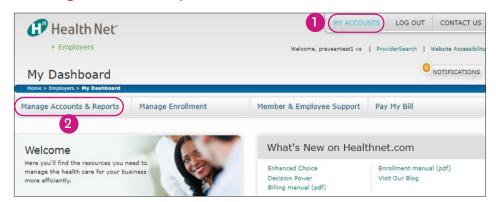

Select the **3** Manage Broker Access option from the dropdown menu and click **4** Manage access & preferences under the broker's name you wish to grant access. You will then be taken to the screen labeled "Access Privileges".

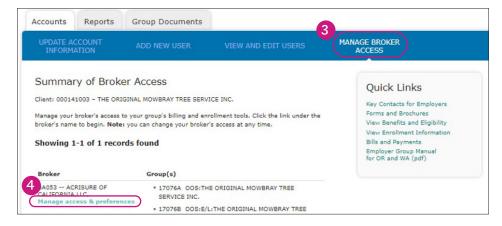

Result: The Broker Access screen will be displayed including the Billing and Enrollment functions the broker has access to.

To grant **broker viewing privilege to group's invoice** (Billing Functions) take the following steps:

**Step 3:** Click on the below-demonstrated **5** Edit button (located on the lower right of the screen).

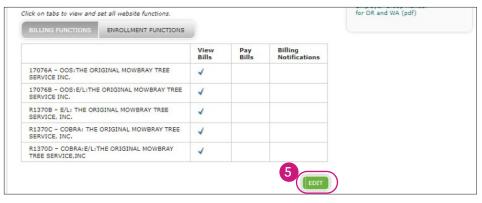

Then click the 6 billing function you would like to edit. 7 Each checked box represents the broker has access to that function. Click the 8 Save button (located on the lower right of the screen) to save your selections.

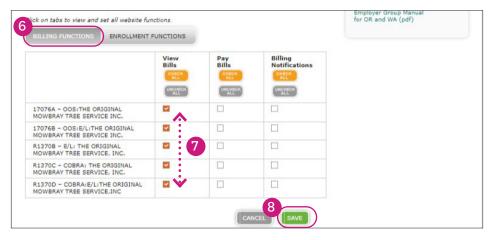

Step 4: Check the box ( $\checkmark$ ) "I accept the terms and conditions", then click on 9 Submit located on the bottom right. The screen will go back to "Access Privileges."

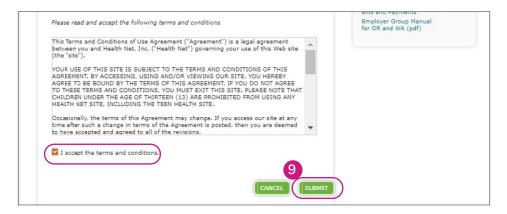

To grant **broker enrollment privilege to administer group's account:** (Perform enrollments and receive enrollment notifications) take the following steps:

**Step 5:** Click **©** Enrollment Functions and then on the **①** Edit button (located on the lower right of the screen). Then click Enrollment Functions again. \*\*The screen will change back to Billing Functions after you click Edit.

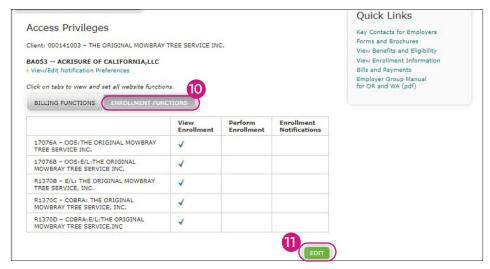

Step 6: Click on the Perform Functions you would like to edit.

Beach checked box represents the broker has access to that function. Click the Save button (located on the lower right of the screen) to save your selections. Check the boxes (1) under Perform Enrollment & Enrollment Notifications and click Save.

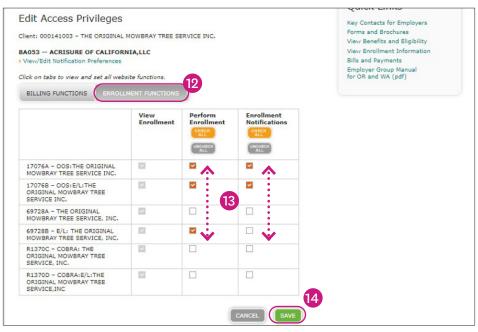

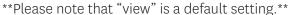

Step 7: Check the box (√) "I accept the terms and conditions", then click Submit located on the bottom right. \*\*The screen will go back to "Access Privileges."

At this point you are done. You may advise your broker that they have been granted access to your account.

Please note: There are no notifications sent to brokers alerting them that they have been granted access.

Request to be set up with an access to your groups' Membership and Billing files today by forwarding the following **E-mail template** with the step-by-step guide directly to them. Please save the **enclosed step-by-step guide** to your files and attach it to your e-mail to the group.

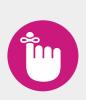

To access the referenced E-mail Template and the enclosed step-by-step guide, please make sure that you open this (Manage Your Business Online) document with Adobe Acrobat and:

- a. Either have Adobe Acrobat set as the default PDF viewer on your PC, or
- b. Save a copy of **Manage Your Business Online** document on your PC as a PDF.

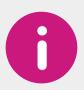

For information, call
Broker Portal Support at
800-909-3447, option 3.
Support is available
Monday through Friday,
9 a.m. to 5 p.m.
Pacific time (closed noon-1 p.m.). Or you can email,
Brokers@healthnet.com.